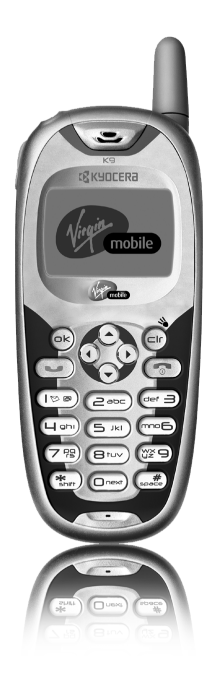

# K9

# user guide

#### User Guide for the K9 Phone

This manual is based on the production version of the Kyocera K433L phone. Software changes may have occurred after this printing. Kyocera reserves the right to make changes in technical and product specifications without prior notice. The products and equipment described in this documentation are manufactured under license from QUALCOMM Incorporated under one or more of the following U.S. patents:

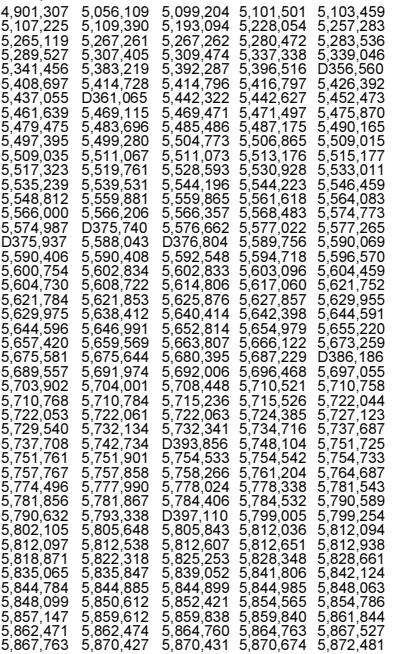

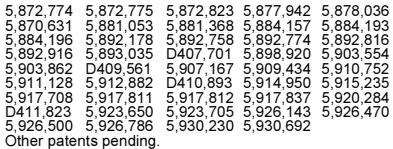

The Kyocera Wireless Corp. ("KWC") products described in this manual may include copyrighted KWC and third party software stored in semiconductor memories or other media. Laws in the United States and other countries preserve for KWC and third party software providers certain exclusive rights for copyrighted software, such as the exclusive rights to distribute or reproduce the copyrighted software. Accordingly, any copyrighted software contained in the KWC products may not be modified, reverse engineered, distributed or reproduced in any manner not permitted by law. Furthermore, the purchase of the KWC products shall not be deemed to grant either directly or by implication, estoppel, or otherwise, any license under the copyrights, patents or patent applications of KWC or any third party software provider, except for the normal, nonexclusive royalty-free license to use that arises by operation of law in the sale of a product.

Kyocera is a registered trademark of Kyocera Corporation. Brick Attack, Doodler, Mask, and Rave are trademarks of Kyocera Wireless Corp. Virgin, the Virgin signature, and the Virgin Mobile trademark and logo are registered trademarks of Virgin Enterprises Ltd. BREW is a trademark and QUALCOMM is a registered trademark of QUALCOMM Incorporated. Tetris is a registered trademark of Elorg Company LLC. Openwave is a trademark of Openwave Systems Incorporated. eZiText is a registered trademark of Zi Corporation. All other trademarks are the property of their respective owners.

Copyright © 2004 Kyocera Wireless Corp. All rights reserved. Ringer Tones Copyright © 2000-2002 Kyocera Wireless Corp. 82-M8550-1EN, Rev. 002

#### FCC/IC Notice

This device complies with part 15 of the FCC rules. Operation is subject to the following two conditions: (1) This device may not cause harmful interference, and (2) this device must accept any interference received, including interference that may cause undesired operation.

To maintain compliance with FCC RF exposure guidelines, if you wear a handset on your body, use the Kyocera Wireless Corp. (KWC) supplied and approved;

Phone Case Model: TXLCC10042B

Belt Clip Model: TXLCC10047B

Sport Clip Model: TXLCC10045B

Other accessories used with this device for bodyworn operations must not contain any metallic components and must provide at least 22.5 mm separation distance including the antenna and the user's body.

THIS MODEL PHONE MEETS THE GOVERNMENT'S REQUIREMENTS FOR EXPOSURE TO RADIO WAVES.

Your wireless phone is a radio transmitter and receiver. It is designed and manufactured not to exceed the emission limits for exposure to radio frequency (RF) energy set by the Federal Communications Commission of the U.S. Government. These limits are part of comprehensive guidelines and establish permitted levels of RF energy for the general population. The guidelines are based on standards that were developed by independent scientific organizations through periodic and thorough evaluation of scientific studies.

The standards include a substantial safety margin designed to assure the safety of all persons, regardless of age and health.

The exposure standard for wireless mobile phones employs a unit of measurement known as the Specific Absorption Rate, or SAR. The SAR limit set by the FCC is 1.6 W/kg.\* Tests for SAR are conducted using standard operating positions specified by the FCC with the phone transmitting at its highest certified power level in all tested frequency bands.

Although the SAR is determined at the highest certified power level, the actual SAR level of the phone while operating can be well below the maximum value. This is because the phone is designed to operate at multiple power levels so as to use only the power required to reach the network. In general, the closer you are to a wireless base station antenna, the lower the power output. Before a phone model is available for sale to the public, it must be tested and certified to the FCC that it does not exceed the limit established by the government-adopted requirement for safe exposure. The tests are performed in positions and locations (e.g., at the ear and worn on the body) as required by the FCC for each model. The highest SAR values for these model phones are: PCS/CDMA mode (Part 24) - Head: 1.12 W/kg; Body-worn: 0.45 W/kg

Body-worn measurements differ among phone models, depending upon availability of accessories and FCC requirements. The body-worn SAR values provided above were obtained by using Kyocera Wireless Corp. [KWC] supplied and approved; Phone Case Model: TXLCC10042B Belt Clip Model: TXLCC10047B Sport Clip Model: TXLCC10045B

While there may be differences between the SAR levels of various phones and at various positions, they all meet the government requirement for safe exposure.

The FCC has granted an Equipment Authorization for this model phone with all reported SAR levels evaluated as in compliance with the FCC RF emission guidelines. SAR information on this model phone is on file with the FCC and can be found under the Display Grant section http://www.fcc.gov/oet/fccid after searching on the FCC ID: OVFKWC-K4X3

Additional information on SAR can be found on the Cellular Telecommunications and Internet Association (CTIA) web-site at http://www.wow-com.com.

\* In the United States and Canada, the SAR limit for mobile phones used by the public is 1.6 watts/ kg (W/kg) averaged over one gram of tissue. The standard incorporates a substantial margin of safety to give additional protection for the public and to account for any variations in measurements.

#### Caution

The user is cautioned that changes or modifications not expressly approved by the party responsible for compliance could void the warranty and user's authority to operate the equipment.

#### Optimize your phone's performance

Use the guidelines on page 1 to learn how to optimize the performance and life of your phone and battery.

#### Air bags

If your vehicle has an air bag, DO NOT place installed or portable phone equipment or other objects over the air bag or in the air bag deployment area. If equipment is not properly installed, you and your passengers risk serious injury.

#### Medical devices

Pacemakers—Warning to pacemaker wearers: Wireless phones, when in the 'on' position, have been shown to interfere with pacemakers. The phone should be kept at least six (6) inches away from the pacemaker to reduce risk.

The Health Industry Manufacturers Association and the wireless technology research community recommend that you follow these guidelines to minimize the potential for interference.

• Always keep the phone at least six inches (15 centimeters) away from your pacemaker when the phone is turned on.

- Do not carry your phone near your heart.
- Use the ear opposite the pacemaker.
- If you have any reason to suspect that interference is taking place, turn off your phone immediately.

Hearing aids—Some digital wireless phones may interfere with hearing aids. In the event of such interference, you may want to consult Virgin Mobile or call the customer service line to discuss alternatives.

Other medical devices—If you use any other personal medical device, consult the manufacturer of the device to determine if it is adequately shielded from external RF energy. Your physician may be able to help you obtain this information. In health care facilities—Turn your phone off in health care facilities when instructed. Hospitals and health care facilities may be using equipment that is sensitive to external RF energy.

#### Potentially unsafe areas

Posted facilities—Turn your phone off in any facility when posted notices require you to do so. Aircraft—FCC regulations prohibit using your phone on a plane that is in the air. Turn your phone off before boarding aircraft.

Vehicles—RF signals may affect improperly installed or inadequately shielded electronic systems in motor vehicles. Check with the manufacturer of the device to determine if it is adequately shielded from external RF energy.

Blasting areas—Turn off your phone where blasting is in progress. Observe restrictions, and follow any regulations or rules.

Potentially explosive atmospheres—Turn off your phone when you are in any area with a potentially explosive atmosphere. Obey all signs and instructions. Sparks in such areas could cause an explosion or fire, resulting in bodily injury or death. Areas with a potentially explosive atmosphere are often, but not always, clearly marked.

They include:

- fueling areas such as gas stations
- below deck on boats
- transfer or storage facilities for fuel or chemicals
- vehicles using liquefied petroleum gas, such as propane or butane
- areas where the air contains chemicals or particles such as grain, dust, or metal powders
- any other area where you would normally be advised to turn off your vehicle engine

#### Use with care

Use only in normal position (to ear). Avoid dropping, hitting, bending, or sitting on the phone.

#### Keep phone dry

If the phone gets wet, turn the power off immediately and contact your dealer. Water damage may not be covered under warranty.

#### Resetting the phone

If the screen seems frozen and the keypad does not respond to keypresses, reset the phone by completing the following steps:

- 1. Remove the battery door.
- 2. Remove and replace the battery.

If the problem persists, return the phone to the dealer for service.

#### Accessories

Use only Kyocera Wireless Corp. approved accessories with Kyocera Wireless Corp. phones. Use of any unauthorized accessories may be dangerous and will invalidate the phone warranty if said accessories cause damage or a defect to the phone.

To shop online for a Hands-free Car Kit and other phone accessories, visit

#### www.kyocera-wireless.com/store.

To order by phone, call (800) 349-4188 (U.S.A. only) or (858) 882-1410.

#### Radio Frequency (RF) energy

Your telephone is a radio transmitter and receiver. When it is on, it receives and sends out RF energy. The Virgin Mobile network controls the power of the RF signal. This power level can range from 0.006 to 0.6 watts.

In August 1996, the U.S. Federal Communications Commission (FCC) adopted RF exposure guidelines with safety levels for hand-held wireless phones. These guidelines are consistent with the safety standards previously set by both U.S. and international standards bodies in the following reports:

- ANSI C95.1 (American National Standards Institute, 1992)
- NCRP Report 86 (National Council on Radiation Protection and Measurements, 1986)
- ICNIRP (International Commission on Non-Ionizing Radiation Protection, 1996)

Your phone complies with the standards set by these reports and the FCC guidelines.

#### E911 Mandates

Where service is available, this handset complies with the Phase I and Phase II E911 Mandates issued by the FCC.

#### Battery and charger specifications

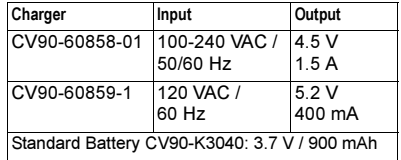

#### Customer support

The Virgin Mobile customer support department may be accessible directly from your phone when you dial a number such as \*611 (check with Virgin Mobile). They can answer questions about your phone, phone bill, call coverage area, and specific features available to you, such as call forwarding or voicemail.

For questions about the phone features, refer to the materials provided with your phone, or visit www.kyocera-wireless.com.

For additional questions, you may contact the Kyocera Wireless Corp. Customer Care Center in any of the following ways:

- Web site: www.kyocera-wireless.com
- Email: phone-help@kyocera-wireless.com
- Telephone: 1-800-349-4478 (U.S. and Canada) or 1-858-882-1401.

Customer support phone numbers are also available in the following countries.

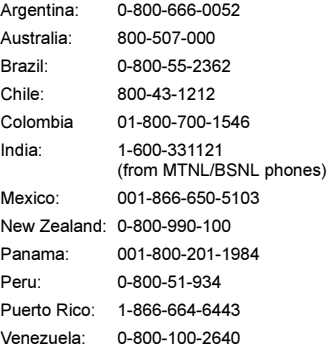

Before requesting support, please try to reproduce and isolate the problem. When you contact the Customer Care Center, be ready to provide the following information:

- The name of your service provider (Virgin Mobile).
- The actual error message or problem you are experiencing.
- The steps you took to reproduce the problem.
- The phone's electronic serial number (ESN). To find the ESN select Menu → Phone Info.

#### Qualified service

If the problem with your phone persists, return the phone with all accessories and packaging to the dealer for qualified service.

#### Become a product evaluator

To participate in the testing and evaluation of Kyocera Wireless Corp. products, including cellular or PCS phones, visit beta.kyocera-wireless.com.

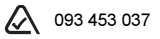

Kyocera Wireless Corp. 10300 Campus Point Drive, San Diego, CA 92121 U.S.A. Visit us at www.kyocera-wireless.com To purchase accessories, visit www.kyocera-wireless.com/store

# **CONTENTS**

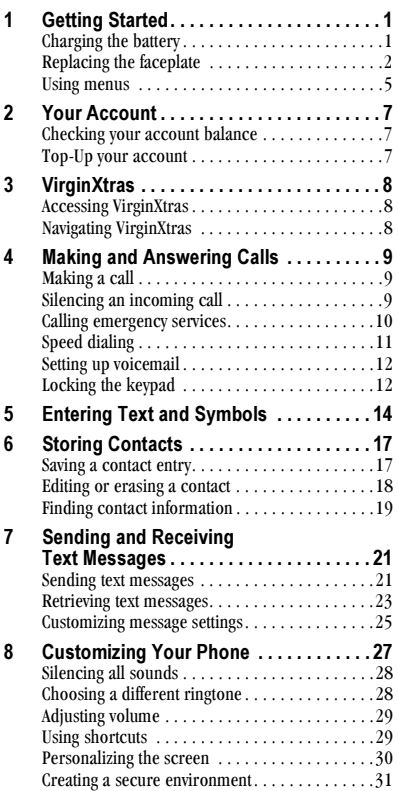

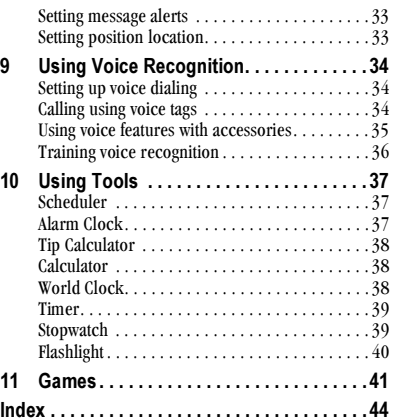

# <span id="page-8-0"></span>1 GETTING STARTED

<span id="page-8-2"></span>Your phone comes with a removable lithium ion (LiIon) battery. Fully charge the battery before using the phone.

# Installing the battery

- 1. Hold the phone facing away from you.
- 2. Use your fingernail to pull the circular latch toward the bottom of the phone and pull the battery door away.

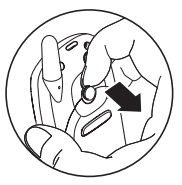

3. Place the battery in the phone casing with the metal contacts toward the top of the phone.

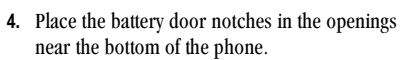

5. Press the circular latch until it clicks.

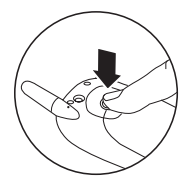

# <span id="page-8-1"></span>Charging the battery

You must have at least a partial charge in the battery to make or receive calls.

To charge the battery, connect the AC adapter to the jack on the lower right side of the phone, then plug the adapter into a wall outlet.

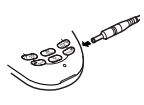

The battery icon in the upper-right corner of the screen tells you whether the phone is:

- Charging (the icon is animated)
- Partially charged  $\sqrt{Z}$
- fully charged d<sup>777</sup>

Recharging the battery: You can safely recharge the battery at any time, even if it has a partial charge.

# Caring for the battery

### General safety guidelines

- ◆ Do not take apart, puncture, or short-circuit the battery.
- If you have not used the battery for more than a month, recharge it before using your phone.
- Avoid exposing the battery to extreme temperatures, direct sunlight, or high humidity.
- Never dispose of any battery in or near a fire. It could explode.

### Common causes of battery drain

- Playing games
- **Using VirginXtras**
- Keeping backlight on
- Operating in digital mode when far away from a base station or cell site.
- Using accessories such as the Hands-free headset.
- Operating when no service is available, or service is available intermittently.
- High earpiece and ringtone volume settings.
- Repeating sound, vibration, or lighted alerts.

# <span id="page-9-0"></span>Replacing the faceplate

Your K9 phone has a removable faceplate.

To remove the faceplate and replace it with a new one:

1. Place your thumbnail under the small lip at the bottom of the faceplate and lift it away from the phone. Remove the keypad from the old faceplate.

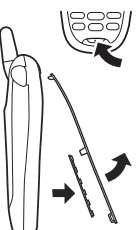

- **2.** Lay the keypad inside the new faceplate, fitting the keys into the holes. Align the hinges at the top of the faceplate with the slots near the top of the phone.
- 3. Press the faceplate at the bottom until it latches into place.

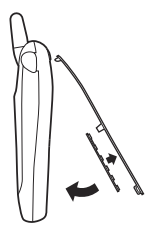

Note: Visit www.virginmobileusa.com to shop for faceplates or find stores that carry accessories for your K9 phone.

### Performing basic functions

Turn the phone on: Press  $\circled{=}$  and wait until the hourglass icon appears.

Turn the phone off: Press and hold  $\circled{=}$  until the phone beeps or the screen goes blank.

Make a call: Enter the number and press  $\square$ .

**End a call:** Press  $\circled{e}$  (the red key).

<span id="page-10-2"></span>Answer a call: Press  $\bullet$  (the green key).

Access voicemail: Press and hold  $(\overline{\heartsuit\otimes})$  and follow the system prompts. Contact Virgin Mobile for details about their voicemail system.

<span id="page-10-0"></span>Verify your phone number: Select Menu  $\rightarrow$ **Phone Info.** Press  $\Diamond \Diamond$  down to scroll through information.

<span id="page-10-1"></span>Silence the ringtone:  $Press$   $\circled{e}$ . then  $\sum$  to answer.

Lock the keypad: Press and hold  $\Diamond^{\circ}\Diamond$  left. Access your recent contacts: Press  $\Diamond \Diamond$  down. Silence all sounds: Press and hold  $\sqrt{\frac{S}{C}}$  right. Check your balance: Press  $\otimes$  up. Turn the flashlight on: Press and hold  $\left(\widehat{\text{ch}}\right)$  or select Menu  $\rightarrow$  Tools  $\rightarrow$  Flashlight  $\rightarrow$  Turn On. Turn the flashlight off: Release  $\bigoplus$  or select Menu  $\rightarrow$  Tools  $\rightarrow$  Flashlight  $\rightarrow$  Turn Off.

- **Flashlight** can be turned on by pressing  $\infty$ , or using the Tools menu.  $(1)$
- **Jack** for **Hands-free Headset** (sold separately) only.  $\bigwedge$  $\left( 2\right)$
- Main screen. Press  $(x)$  to select Menu.  $\circled{3}$
- OK key selects a menu item or option.  $\left( \widehat{4}\right)$
- Navigation key scrolls through lists and positions cursor. Also accesses shortcuts from the main screen.  $\circ$
- Send/Talk key starts or answers a call.  $\left( \widehat{\mathbf{6}}\right)$
- Keypad for entering numbers, letters, or symbols.  $^\text{\textregistered}$
- \* Shift key changes the text mode in text entry. 8
- Antenna (does not extend).  $\circledcirc$
- Clear key erases the last character in text entry, turns on the flashlight, or returns to the previous menu.  $(10)$
- End/Power key turns the phone on or off, ends a call, or returns you to the main screen.  $(11)$
- Space # key enters a space during text entry.  $(12)$
- **Jack** for AC adapter (included).  $\bigwedge$  $(13)$
- 0/Next key cycles through word choices during text entry.  $\widehat{14}$
- Warning: Inserting an accessory into the incorrect jack  $\sqrt{N}$ will damage the phone.

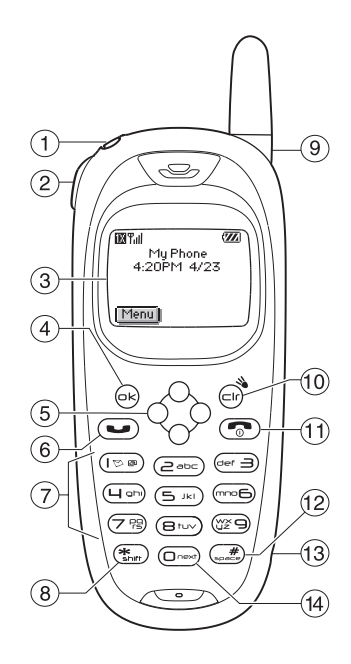

# <span id="page-12-0"></span>**Using menus**

The contents of the main menu are as follows:

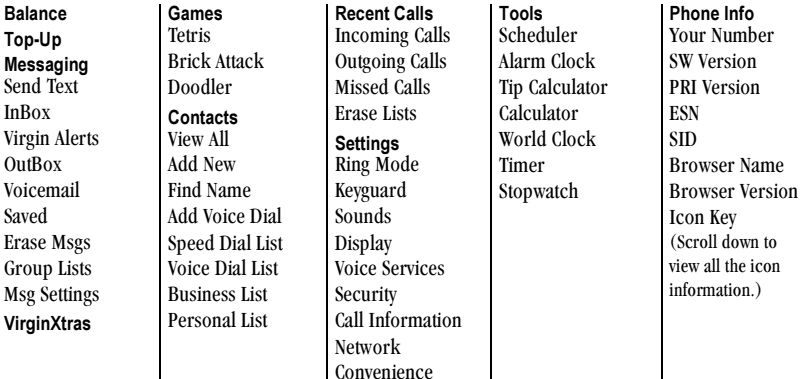

**Msg Settings** Accessories

- From the main screen, press  $\circledR$  to select Menu.
- Press  $\langle \diamondsuit$  left, right, up, or down to see menus \*\*
- Press  $\circledcirc$  to select a menu or menu item.
- Press  $\Diamond \Diamond$  up or down to view menu items.  $\bullet$
- Press  $\bigoplus$  to back up a menu level.
- Press  $\circled{}$  to return to the main screen.

\*\* To change the way the menus appear, select Menu  $\rightarrow$  Settings  $\rightarrow$  Display  $\rightarrow$  Main Menu View, then select either Graphic or List and press  $(\overline{\circ} \cdot)$ . (In this guide, an arrow  $\rightarrow$  tells you to select an option from a menu. For example, Menu  $\rightarrow$ Settings means select Menu, then select the Settings option.)

# **Understanding screen icons**

These icons may appear on your phone's screen.

- $\mathsf{D}$
- The phone is operating in IS95 digital mode.
- The phone is receiving a signal. You can **Tull** make and receive calls. Fewer hars indicate a weaker signal.

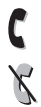

**M** 

- A call is in progress.
- The phone is not receiving a signal. You cannot make or receive calls. You have a text message, voicemail, or page. (Blinking icon indicates an urgent message, voicemail, or page.) The battery is fully charged. The more  $\sqrt{Z}$ black bars, the greater the charge.
- O
- <span id="page-13-0"></span>The alarm clock is set

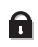

- The phone is in privacy mode.
- $\mathbf 1$
- Data services are available and active on your phone.
- $\mathbf{I}$ (blinking) The phone is sending data.
- 4 (blinking) The phone is receiving data.
- Data service is available, but the phone 11 is dormant.
- The phone is at the main screen. To access Menu the menus, press  $(\widehat{\infty})$ .

<span id="page-13-4"></span>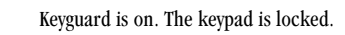

<span id="page-13-3"></span>₫

<span id="page-13-1"></span>寡

Í,

 $\oplus$ 

₩

The phone is set to light up instead of ring.

<span id="page-13-6"></span><span id="page-13-5"></span>The phone is set to vibrate or to vibrate and then ring.

<span id="page-13-2"></span>Position location is set to your service provider (Virgin Mobile) and to emergency services.

Position location is set to emergency services only.

#### <span id="page-14-0"></span> $\mathbf{2}$ **YOUR ACCOUNT**

You can manage your Virgin Mobile account from your phone. The basic tasks are summarized in this chapter. For more information about your account, contact Virgin Mobile.

# <span id="page-14-1"></span>**Checking your account balance**

You can check the amount of money remaining in your Virgin Mobile account in one of two ways:

- **1.** At the main screen, press and hold  $\Diamond \Diamond$  up.  $-0r$
- 2. Select Menu  $\rightarrow$  Balance  $\rightarrow$  Check Balance.
	- Your balance appears along with number of minutes you've used that day.
	- When your account is low or empty, you will receive a notification to Top-Up.

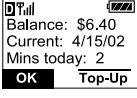

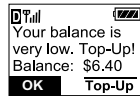

# <span id="page-14-3"></span><span id="page-14-2"></span>Top-Up your account

Top-Up is how you increase your Virgin Mobile account balance. It's like putting gas in your tank before you hit the road. You can Top-Up your Virgin Mobile account right from your phone. First, you need to register your credit card at www.virginmobileusa.com or buy a Top-Up card from one of the thousands of stores that carry them. When your balance is low, Top-Up your account from your phone as follows:

- 1. Select Menu  $\rightarrow$  Top-Up.
- 2. Choose either Credit Card or Top-Up Card.
- 3. Follow the simple instructions to Top-Up your account

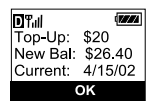

4. To find a store near you that sells Top-Up cards, select Find a Store from the Top-Up menu.

Note: You can also Top-Up over the Web at www.virginmobileusa.com.

# For more information

For more information about your Virgin Mobile account or Virgin Mobile service, visit www.virginmobileusa.com or contact Virgin Mobile at (888) 322-1122.

# <span id="page-15-4"></span><span id="page-15-1"></span><span id="page-15-0"></span>**Accessing VirginXtras**

With VirginXtras, you can access a variety of exclusive music, entertainment, and information services from your K9 phone. You can find popular features such as Ringtones, Rescue Rings, and Wake-Up Calls. Get music news, answer opinion polls, check show listings, and more.

There are many VirginXtras to explore and new VirginXtras are added all the time. Check Virgin Mobile's Web site at www.virginmobileusa.com for availability and pricing.

To access VirginXtras:

Select Menu  $\rightarrow$  VirginXtras.  $\bullet$ 

> **Note:** You cannot receive incoming calls during a VirginXtras session. All incoming calls are automatically sent to your voicemail.

### To end a VirginXtras session

Press non the VirginXtras page.

# <span id="page-15-3"></span><span id="page-15-2"></span>**Navigating VirginXtras**

- Press  $\circledcirc$  to highlight the item and press  $\circledcirc$ to select a VirginXtras menu item or option:
- Press  $\bigoplus$  to go back one screen.
- A scroll bar on the right side of the screen indicates that there is more text. Press  $\Diamond \Diamond$ down to go to the next screen of text. Press  $(\infty)$ to move back one screen.

# <span id="page-16-1"></span><span id="page-16-0"></span>Making a call

1. Make sure you are in an area where the signal can be received. Look for the Yull symbol on the main screen

Note: The more bars you see in the Will symbol, the clearer the reception. If there are no bars, try to move to where the reception is better.

- 2. Enter the phone number.
- 3. Press  $\left(\bigcup_{n\in\mathbb{N}}\right)$
- 4. Press  $\circled{3}$  to end the call.

### <span id="page-16-3"></span>Redialing a number

To redial the last number called, press  $\bigcirc$ 

twice. If you see a message prompting you to speak a name, press  $\sum$  again.

### Calling a saved number

If you have already saved a phone number, you can use the contacts list to find it quickly.

- 1. Press  $\Diamond \Diamond$  down. This brings up a list of all saved contacts.
- 2. Scroll down the list, find the contact vou want, and press  $\sum$  to dial the number.

For more about finding contact information, see page 19.

Tip: To call a saved number using your phone's voice recognition feature, see "Calling using voice tags" on page 34.

# Answering a call

When a call comes in, the phone rings, vibrates, or lights up (depending on your settings), and a dancing phone icon appears. The phone number of the caller also appears, if it is not a restricted number. If the number is stored in your Contacts directory, the contact name also appears.

- To answer the call, press  $\sum$ .
- If you do not wish to answer the call, select **Silence** and press  $\circledcirc\circ$ . Silence mutes the ringtone and sends the caller to voicemail if you do not pick up the call.

# <span id="page-16-2"></span>Silencing an incoming call

• To silence an incoming call quickly, press  $\circled{3}$ . Then press  $\circled{3}$  to answer the call.

This action silences the current call only. The next call will ring as normal.

### <span id="page-16-4"></span>Adjusting the volume during a call

• To adjust the earpiece volume during a call, press of up or down.

# <span id="page-17-1"></span><span id="page-17-0"></span>**Calling emergency services**

Note: Regardless of your 3-digit emergency code  $(911, 999, 111, 000, etc.),$  your phone operates as described below.

• Dial your 3-digit emergency code and  $pres \bigcirc$ .

You can call the code even if your phone is locked or your account is restricted. When you call, your phone enters Emergency mode. This enables the emergency service exclusive access to your phone to call you back, if necessary. To make or receive regular calls after dialing the code, you must exit this mode.

### To exit Emergency mode

When you have completed the emergency call:

- 1. Press  $\circledcirc$  to select Exit.
- 2. Press  $\widehat{\omega}$  again to confirm your choice.

Note: To determine who has access to your location, see "Setting position location" on page 33.

# Dealing with missed calls

When you have missed a call, "Missed Call" appears on your screen unless the caller leaves a voicemail

- To view the caller's number or name, select Missed Calls. In the Recent Calls list, the missed call is indicated with a flashing  $\mathbf{R} \times \mathbf{X}$ .
- Press  $\circledcirc$  or  $\circledcirc$  to clear the screen.
- If the caller left a voicemail message, select Call.

### <span id="page-17-2"></span>Setting missed call alerts

You can set an alert to beep every five minutes after vou have missed a call.

- Select Menu  $\rightarrow$  Settings  $\rightarrow$  Sounds  $\rightarrow$ Missed Call  $\rightarrow$  Enabled.
- To turn off the alert when it rings, press  $\bigcirc \neg$ or  $\circled{5}$ .
- To cancel the alert, select **Menu**  $\rightarrow$  **Settings**  $\rightarrow$ Sounds  $\rightarrow$  Missed Call  $\rightarrow$  Disabled.

# Viewing recent call details

Details on the last 29 calls you made or received are stored in the Recent Calls list. You can get details on the caller's name and phone number, along with the time and length of the call. Icons indicate the types of calls in the list.

- <span id="page-17-3"></span>ہ∏ء Outgoing call
- ฝี← Incoming call
- 변X Missed call (flashing)

### Viewing recent calls

- 1. Select Menu  $\rightarrow$  Recent Calls.
- 2. Select a list: Incoming Calls, Outgoing Calls, Missed Calls, or Erase Lists.
- 3 Select a recent call item
- 4. Select an option:
	- Time—Show the time of the call.
	- Number—Show the caller's number (for an incoming call), or the number you called (for an outgoing call).
	- Prepend—Place the cursor at the beginning of the phone number so you can add an area code, if you plan to save the number as a contact.
	- Save New—Save the phone number as a contact.
	- Add to—Add the phone number to a saved contact.

Note: If the phone number has been classified as "secret," you must enter your four-digit lock code to view or edit it. For information on the lock code, see "Changing your lock code" on page 31. To classify a phone number as secret, see "Saving a contact entry" on page 17.

### Erasing recent calls

- 1. Select Menu →Recent Calls →Erase Lists.
- 2. Select an option: Incoming Calls, Outgoing Calls, Missed Calls, or Erase All.
- 3. Press  $\Diamond \Diamond$  right and press  $\Diamond \Diamond$  to select Yes.

# Speed dialing

Speed dialing allows you to quickly dial a stored phone number by entering a one- or two-digit speed dialing location number and pressing  $\bigcirc$ . Note: Before you can use speed dialing, you must save a phone number as a contact and assign a speed dial location to it.

- To save a phone number as a new contact and add a speed dial location, see "Saving a contact entry" on page 17.
- To add a speed dial location to a saved contact, see "Editing or erasing a contact" on page 18.

### Using speed dialing

To call a contact that has a speed dial location:

• From the main screen, enter a one- or two-digit speed dialing location and press  $\sum$ .

# 1-Touch dialing

1-Touch dialing is the fastest way to speed dial a contact that has a speed dial location.

Note: You must (1) enable 1-Touch dialing on your phone and (2) have a speed dial location assigned to a contact. To assign a speed dial location to a contact, see the note under "Speed dialing" above.

### Enabling 1-Touch dialing

- 1. Select Menu  $\rightarrow$  Settings  $\rightarrow$  Convenience  $\rightarrow$ 1-Touch Dialing  $\rightarrow$  Enabled.
- 2. Press  $\bigcirc \mathbb{R}$ .

### **Using 1-Touch dialing**

To call a contact that has a speed dial location:

• From the main screen, press and hold a speed dialing location. If it is a two-digit location, press the first digit briefly, then press and hold the second digit. For example, if the speed dialing location is 15, press  $\circled{r\otimes\circ}$  briefly, then press and hold  $(S_{JK})$ .

# <span id="page-19-4"></span><span id="page-19-2"></span><span id="page-19-0"></span>Setting up voicemail

Before your phone can receive voicemail messages, you must set up a password and record a personal greeting with Virgin Mobile. When you have set up your voicemail, all unanswered calls to your phone are automatically transferred to voicemail, even if your phone is in use or turned off.

- 1. From the main screen, press and hold  $(\overline{\mathbb{C}})$ .
- 2. Enter your passcode, which you obtain from Virgin Mobile.
- 3. Follow the system prompts to create a password and record a greeting.

Note: If you are having trouble accessing your voicemail, contact Virgin Mobile.

### **Checking voicemail messages**

When a voice message is received, your screen will display a notification: "New Message [x] Voicemail." This text will remain for about five minutes. After that, look for the  $\triangleright$  symbol at the top of your screen. The symbol flashes if the message is urgent.

### If you see "New Message" on your screen

- 1. Press  $\circledcirc\circ$  to select Call. This initiates a call to your voicemail number.
- 2. Follow the prompts to retrieve the message. For more information about your voicemail service, contact Virgin Mobile.

### If you see the  $\bowtie$  symbol

- **1.** Press  $(\overline{\otimes} \otimes)$  to initiate a call to your voicemail number
- 2. Follow the prompts to retrieve the message.

Note: You can set the phone to beep, light up, or play a tune every five minutes to remind you that vou have voicemail.

# <span id="page-19-1"></span>Locking the keypad

The Keyguard locks your keypad to prevent accidental key presses when the phone is turned on and a call is not in progress. You can still answer or silence an incoming call.

- <span id="page-19-3"></span>• To lock the keypad from the main screen, press  $\Diamond \Diamond$  left and hold.
- To unlock the keypad, press  $(\overline{\triangleright} \circledcirc)$  $\left(\overline{C} \right)$  in this order.

### <span id="page-20-2"></span>Changing the keyguard setting

- 1. Select Menu  $\rightarrow$  Settings  $\rightarrow$  Keyguard.
- 2. Highlight an option. You can set the phone to lock the keypad immediately, or automatically if no key is pressed after 30 seconds, 1 minute, or 5 minutes.
- <span id="page-20-0"></span>3. Press  $\widehat{OR}$  to save.

# **Tracking calls**

You can track the number and duration of calls made and received on your phone.

- 1. Select Menu  $\rightarrow$  Settings  $\rightarrow$  Call Information.
- 2 Select a timer:
	- Recent Calls-Tracks all calls made and received by your phone since this timer was last reset. To reset this timer, highlight Reset and press  $\bigcirc \neg$ .
	- All Calls Timer-Tracks all calls made and received by your phone. This timer cannot be reset.

### **Timing your calls**

You can set your phone to beep 10 seconds before each minute passes when you are on a call.

• Select Menu  $\rightarrow$  Settings  $\rightarrow$  Sounds  $\rightarrow$ Minute Alert  $\rightarrow$  Enabled.

# Using a headset

<span id="page-20-1"></span>If you are using a headset equipped with a button, press the button to answer or end a call. If the headset has no button, answer with  $\Box$  and end with  $\circled{2}$  on your phone. Headsets are sold separately.

#### <span id="page-21-3"></span><span id="page-21-0"></span>5 **ENTERING TEXT AND SYMBOLS**

You can enter letters, numbers, and symbols in contacts, text messages, and your banner.

# <span id="page-21-2"></span><span id="page-21-1"></span>Understanding text entry screens

The current text entry mode (and capitalization setting, when applicable) are indicated by icons.

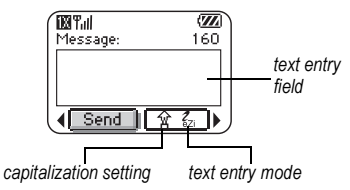

# <span id="page-21-4"></span>Text entry modes

<span id="page-21-6"></span>There are five text entry modes:

- A>a Case Change mode
- <span id="page-21-5"></span>123 Number mode
- a<sub>h</sub>c Normal text mode
- eZi Rapid text entry mode
- &2! Symbol mode

Note: The mode you start in depends on the task you are doing. For example, when entering a phone number, you're in number mode. When entering a name for a contact, you're in normal text mode.

### <span id="page-21-7"></span>**Entering numbers**

- To enter a number while in 123 mode, press a number key once.
- To enter a number while in  $a<sub>h</sub>c$  or  $e\overline{z}$  mode,  $\bullet$ press and hold a number key until the number appears on the screen.

### a<sub>h</sub>c Entering words letter by letter

Use normal text mode to enter letters.

- 1. Press a key once for the first letter, twice for the second letter, and so on.
- 2. Wait for the cursor to move right and enter the next letter.

# ezi Entering words quickly

When you press a series of keys using  $eZ$  mode,  $eZ$  checks its dictionary of common words and guesses at the word you are trying to spell.

- 1. For each letter of the word you want, press the key once. For example, to enter the word "any"  $pres: \n\mathbf{2} \rightarrow \mathbf{4} \rightarrow \mathbf{4}$
- 2. If the word doesn't match what you want, press  $\left(\overline{\mathbb{R}}\right)$  to look at other word matches.
- **3.** When you see the word you want, press  $\left(\frac{1}{\cos \theta}\right)$ .

### <span id="page-22-0"></span>&<sub>2</sub>! Entering symbols

While entering text, you can enter symbols by pressing ( $\circled{}$ ) until you see the symbol you want. Using this method, you have access to the following symbols:

 $\omega$  (  $\omega$  ?  $\omega$  |  $\omega$  |  $\omega$  |  $\omega$  |  $\omega$  |  $\omega$  |  $\omega$  |  $\omega$  |  $\omega$  |  $\omega$  |  $\omega$  |  $\omega$  |  $\omega$  |  $\omega$  |  $\omega$  |  $\omega$  |  $\omega$  |  $\omega$  |  $\omega$  |  $\omega$  |  $\omega$  |  $\omega$  |  $\omega$  |  $\omega$  |  $\omega$  |  $\omega$  |  $\omega$  |  $\omega$  |  $\omega$  |  $\omega$ 

To access the full set of symbols:

- 1. Press  $\otimes$  right to highlight the current mode and press  $\left( \widehat{\infty} \right)$  to enter the menu.
- 2. Select &<sub>2</sub>! Symbols.
- 3. Press  $\Diamond \Diamond$  down to view the list of symbols.
- 4. Press the number key corresponding to the symbol you want.

### **Changing modes**

Sometimes you need to change modes. For example, to enter numbers in an email address while in  $a<sub>b</sub>c$  mode, you must change to 123 mode, enter the numbers, and then change back to a<sub>b</sub>c mode to complete the address.

#### To change text entry modes, you can either:

Press  $\Diamond$  right to select text entry mode, then press and hold (Stainth) until the icon for the mode you want appears.

 $-0r$ 

Press  $\oint_C$  right to highlight the current text mode, press  $\mathbb{G}_{\mathbb{R}}$  to enter the menu, then select a different mode

# <span id="page-22-1"></span>**Capitalization settings**

Three capitalization settings are available in  $a<sub>b</sub>c$ and  $eZi$  modes:

Capitalize next letter A

- **a** Lower case next letter
- Capitalize first letter of every word (in a  $\hat{\mathbf{x}}$ contact) or sentence (in a text message)

If no icon appears, all letters will be in lower case.

### To change capitalization settings:

• Press  $(\mathcal{F}_{\text{short}})$  until the icon for the setting you want appears.

### <span id="page-23-0"></span>Quick reference to text entry

This table gives general instructions for entering letters, numbers, and symbols.

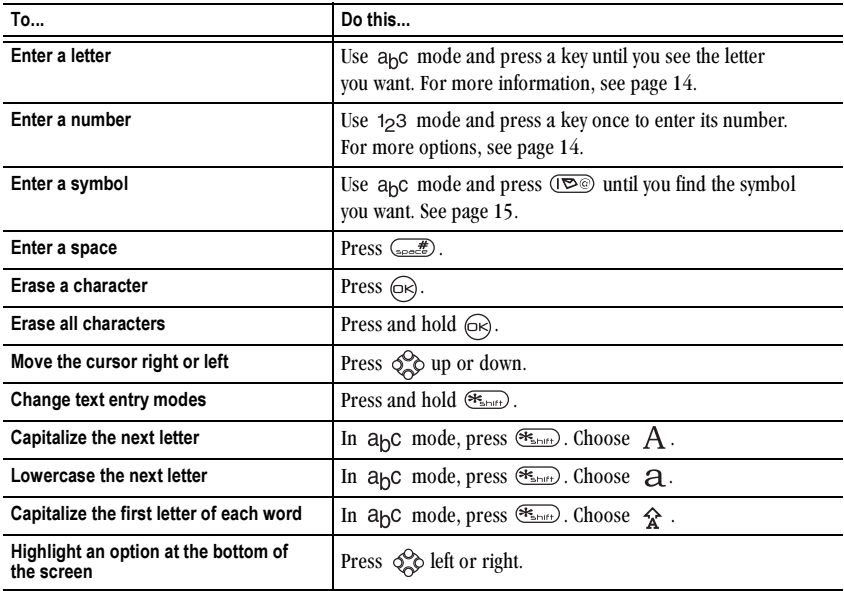

#### <span id="page-24-0"></span>**STORING CONTACTS** 6

<span id="page-24-4"></span>Use your phone's Contacts directory to store information about a person or company. Your phone can hold, on average, about 200 phone numbers

# <span id="page-24-1"></span>Saving a contact entry

To save a contact, take these steps.

1. From the main screen, enter the phone number you want to save.

Tip: Enter the area code with the phone number so that you can dial it from any service area.

Note: To save a contact without entering a phone number, select Menu  $\rightarrow$  Contacts  $\rightarrow$ Add New, select an option, and skip to step 3.

- 2. Press  $(x)$  to select Save New.
- 3. Enter a name for the contact. If you need to learn how to enter letters, see page 14.
- 4. Either save the contact now or assign options. To save now, press  $\circledcirc$  to select Save.  $-0r$

To assign options, press  $\Diamond \Diamond$  right twice, then press  $\circledcirc$  to select **Options**. Press  $\circledcirc$  up or down to highlight an option:

- $-$  Save—Save the information and return to the main screen.
- <span id="page-24-2"></span>- Link Ringtone or Unlink Ringtone-Select or remove a ringtone to identify an incoming call from this contact.
- Link Picture or Unlink Picture-Select or remove a picture to identify an incoming call from this contact
- <span id="page-24-5"></span>Number Type-Select work, home, mobile, pager, or fax. The number type will appear as an icon next to the number in the Contacts list.
- $-$  Add Voice Dial-Say the name of the contact person for this number so that you can dial it using voice recognition (VR). For more information, see page 34.
- $-$  Speed Dialing-Select a speed dialing location from the list
- <span id="page-24-6"></span>- Secret-Select Yes to lock the phone number. If a phone number is locked, you must enter your four-digit lock code (see page 31) to view or edit the number.
- Primary Number-Classify this number as the primary number for the contact.
- <span id="page-24-3"></span> $-$  Classify Contact—Classify the contact as Personal or Business. (See page 28 to set the phone to ring differently for personal and business calls.)
- 5. Press  $(x)$  to select Save. A check mark and the word "Saved" appear.

### Adding a code or extension

When you save the phone number of an automated service, you may include a pause where your phone would stop dialing; for example, where you would wait to dial an extension.

- 1. Enter the first portion of the phone number.
- 2. Press  $\Diamond \Diamond$  right to scroll through the options at the bottom of the screen.
- <span id="page-25-1"></span>3. Press  $\circledcirc$  to select a type of pause.
	- A Time Pause—Stops dialing for two seconds, then continues to dial.
	- $-$  (+) A Hard Pause-Stops dialing until you select Release
- 4. Enter the remaining numbers.
- 5 Select Save New

# <span id="page-25-0"></span>Editing or erasing a contact

To make changes to a contact, take these steps. (To erase all saved contacts, see page 32.)

- 1. Select Menu  $\rightarrow$  Contacts.
- 2. Select View All or Find Name to find the contact you want to edit.
- 3. Highlight the contact to edit and press  $(\overline{\circ}\overline{\circ})$ .
- 4. Select Options.
- **5.** Highlight an option and press  $\circledcirc$  to select it:
	- Add New to add a number, address, or note.
	- Link Ringtone or Unlink Ringtone to select or remove a ringtone to identify an incoming call from this contact.
- **Link Picture or Unlink Picture to select or** remove a picture to identify an incoming call from this contact.
- $-$  Frase Contact to erase the entire contact
- Edit Name of the contact.
- Classify Contact as personal or business.
- Exit without making changes.  $\overline{\phantom{m}}$
- 6. Enter the new information.
- <span id="page-25-2"></span>7. Press  $(\overrightarrow{\infty})$  to select **Save**, if necessary.

# Editing a phone number

- 1 Select Menu  $\rightarrow$  Contacts
- 2. Select View All or Find Name to find the contact you want to edit.
- **3.** Highlight the contact to edit and press  $\circledcirc$ .
- 4. Press  $\Diamond \Diamond$  down to highlight the phone number you want to edit and press  $\circledR$ .
- 5. Highlight an option for the phone number and press  $(\infty)$ :
	- Send Text Msg-Send a text message to the phone number you selected.
	- View Number-See the phone number you selected.
	- Add Voice Dial-Speak the name of the contact person for this number so that you can dial it using voice recognition (VR). For more information, see page 34.
	- Speed Dialing-Assign or remove the location you use to speed dial the number.
- Edit Type-Assign a type: work, home, mobile, pager, or fax. The type icon appears next to the phone number in the Contacts list.
- $-$  Frase Number-Erase the number from the contact.
- $-$  Erase Voice Dial-Erase the voice dial name associated with the number.
- Edit Number—Change the phone number.
- $-$  Edit Voice Dial-Record a new voice dial name.
- $-$  Secret-Make the number secret so that it will not appear on the screen until the lock code is entered. Secret numbers can be called without a lock code. (For more information, see "Restricting calls" on page 32.)
- $-$  Primary Number—Make this number the first one that shows up when you open the contact.
- <span id="page-26-4"></span> $-$  **Prepend**—Move the cursor to the beginning of the number so you can add the area code.
- $-$  **Exit**—Exit without making changes.
- 6. Enter the new information and follow the prompts.
- 7. Press  $(x)$  to select **Save**, if necessary.

# <span id="page-26-2"></span><span id="page-26-1"></span><span id="page-26-0"></span>**Finding contact information**

To find a phone number or contact, either (1) check the frequent contacts list, (2) search the Contacts directory, or (3) use Fast Find.

### <span id="page-26-3"></span>**Checking the Frequent List or the** All Contacts List

From the main screen, press  $\Diamond \Diamond$  down to see the last 15 of your most frequently called contacts (if you have enabled the Frequent List setting). You also see the All Contacts list if you scroll down past the double line.

### To enable the Frequent List setting

• Select Menu  $\rightarrow$  Settings  $\rightarrow$  Convenience  $\rightarrow$ Frequent List  $\rightarrow$  Enabled.

### **Searching the Contacts directory**

- 1. Select Menu  $\rightarrow$  Contacts.
- 2. Select a search method.
	- View All-List all saved contacts.
	- Find Name-Locate a specific name. Enter part of the contact name, then select Find.
	- Speed Dial List, Voice Dial List, Business List. or Personal List-Select a contact from a list.
- 3. Scroll down until you find the name you want, then press  $\circledcirc$ .
	- To call the contact, highlight the number and press  $\sum$ .
	- To display contact information, press  $\circledcirc$ .

### <span id="page-27-0"></span>**Setting Fast Find**

With Fast Find, you press one or two keys to view close matches of the number you are looking for.

• From the main screen, select Menu  $\rightarrow$  Settings  $\rightarrow$  Convenience  $\rightarrow$ Fast Find  $\rightarrow$  Enabled.

### **Using Fast Find**

- 1. From the main screen, press the keys corresponding to the letters of the name you want to find. A matching contact or speed dial entry appears. Press  $\Diamond \Diamond$  down to scroll through matching entries.
- 2. View the name you want, then press  $\Box$  to call the number or press  $\circledcirc\!\!\!\circ$  to view contact details.

### **Viewing contacts**

20

The following icons may appear next to information in your Contact entries.

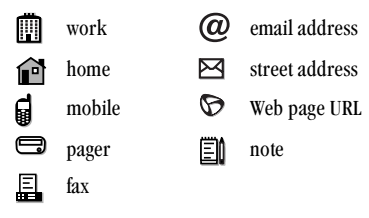

#### <span id="page-28-3"></span><span id="page-28-0"></span>7 **SENDING AND RECEIVING TEXT MESSAGES**

This chapter describes how to send, receive, and erase text messages from your phone. For information on voicemail messages, see page 12.

Important: The features and menus described in this chapter may vary depending on services available in your area. In addition, usage charges may apply to each message. For details, check with Virgin Mobile.

# <span id="page-28-4"></span><span id="page-28-1"></span>**Sending text messages**

You can only send text messages to phones that are capable of receiving them, or to email addresses.

### Writing a message

To send a text message to a single recipient:

- 1. Select Menu  $\rightarrow$  Messaging  $\rightarrow$  Send Text.
- 2. Choose a method to enter the recipient's phone number or email address:
	- $-$  Select a saved number from the Recent List or Contacts List, or select a Group List you have created. For more about group lists, see page 25.
	- Enter a New Address manually. (To learn how to enter text, see page 14.)
- 3. To add another recipient to this message, choose a method:
	- Press  $\Diamond \Diamond$  right to select **Options**. Then select Recent List. Contacts, or Group Lists.
- Enter a space or comma after the first number. Then enter another recipient manually.
- 4. When you are done entering addresses, highlight **Next** and press  $\circledcirc$ .
- 5. Enter the message. To learn how to enter text, see page 14. To add special features such as smiley faces, see "Including pictures and prewritten text" on page 21.

Note: The maximum character limit for a text message is 160. When you start a message, this number appears above the text entry screen and counts down as you enter characters, until it reaches 0

6. When you have completed the message, press  $(x)$  to select Send.

### <span id="page-28-2"></span>Including pictures and prewritten text

Depending on the services available from Virgin Mobile, you may include smiley faces and prewritten messages in your text messages.

- 1. Create a text message and enter addresses. (See previous section.)
- 2. Select Next to advance to the message text entry screen.
- **3.** From the text entry screen, press  $\Diamond$  right twice, select **Options**  $\rightarrow$  **Insert** and select from the options:
- <span id="page-29-3"></span>**Smileys**—Select a smiley face icon. If the recipient's phone does not support the same technology as your phone, the icons will appear to them in a simplified form.
- <span id="page-29-2"></span>- QuickText-Select a prewritten message. Highlight one from the list and press  $\circledcirc$ to select **Insert**. (To edit or create new prewritten messages, see page 26.)
- 4. When you have completed the message, you can send it immediately or set sending options. To send it immediately, press  $(x)$  to select Send. To set sending options, see the following procedure.

### <span id="page-29-0"></span>**Setting sending options**

When you are ready to send a message, you have several options for how and when you want the message to be received.

- <span id="page-29-1"></span>1. Once you have completed the message, press  $\Diamond$  right to highlight **Options** and press  $(\forall x)$ . Then choose from the list:
	- **Insert**—Enhance your message with smiley faces and prewritten text (if available from Virgin Mobile).
	- $-$  Add Address-Return to the "To" screen to add another recipient without losing the message text. Enter the new address, then select Next to return to the message entry screen.
	- **Callback Number-Include a callback** number with the message to let the recipient know at what number they can call you back. Select Yes to include your own number, or Edit to enter a different callback number.
- Save Message-Save the message in your Saved folder. This prevents the message from being deleted if you have activated AutoErase, and enables you to send the message to others.
- Save QuickText-Save the message you have just entered as a prewritten message, then return to the message entry screen so you can send the message.
- 2. When you have finished setting options, press  $\left(\square\right)$  to return to the message window.
- 3. Highlight Send and press  $(\neg \neg)$ .

### Adding a signature

This setting allows you to create signature text. The signature does not appear in the message creation screen; however, the signature is included at the end of all outgoing messages.

To create a signature:

- 1. Select Menu  $\rightarrow$  Settings  $\rightarrow$  Msg Settings  $\rightarrow$ Signature.
- 2. Enter your signature in the text field.
- 3. Press  $(\neg \neg)$  to save the setting.

Note: The signature text is tallied by the character counter because the signature is included in the text field

### If you cannot send messages

You may not be able to send or receive messages if your phone's memory is nearly full, or if digital service is not available at the time. To free up memory, erase old messages. See "Erasing messages" on page 24.

### Receiving incoming calls while creating messages

- If you don't wish to answer the call, select Ignore.
- To answer the call, press  $\bullet$ . The message you were working on will be saved in the Saved folder. To return to the message,  $select$  Menu  $\rightarrow$  Messaging  $\rightarrow$  Saved and selectit.

### <span id="page-30-1"></span>**Viewing the OutBox**

Your sent messages are automatically saved to the OutBox.

To view the OutBox:

 $\blacktriangleleft$ 

- 1. Select Menu  $\rightarrow$  Messaging  $\rightarrow$  OutBox.
- **2.** Press  $\Diamond \Diamond$  up or down through the list of messages. One of the following symbols appears next to each message:

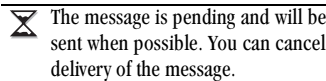

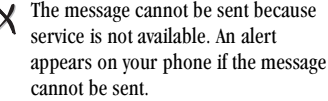

- The message has been sent. You ☑ cannot cancel delivery of the message.
- The message has been sent to more 卣 than one recipient.
	- The message has never been sent, or has not been sent since it was last modified. You can cancel delivery of the message.

# <span id="page-30-3"></span><span id="page-30-0"></span>**Retrieving text messages**

When a text message is received, your screen will display text similar to: "New message 1 Text Msg". This text will remain for approximately five minutes. After that, look for the  $\blacktriangleright$  symbol at the top of your screen. The symbol flashes if the message is urgent.

### If you see the "New Message" note

You can choose to:

- View the message—Press  $\circledcirc\circ$  twice and scroll down.
- <span id="page-30-2"></span>**Ignore** the message—Press  $\Diamond$  right and press  $(\infty)$ .
- Clear the screen—Press  $\left(\right)$

Note: If you receive a new message while you are reading a message, the one you are reading will be replaced by the new one. You can find the older message in the InBox:

Select Menu  $\rightarrow$  Messaging  $\rightarrow$  InBox.

### If you see the  $\bowtie$  symbol

If the  $\triangleright$  symbol is blinking, the message is urgent.

1. Select Menu  $\rightarrow$  Messaging  $\rightarrow$  InBox.

A list of all your received messages appears. New, unread messages appear in bold.

- **2.** Press  $\Diamond \Diamond$  up or down to scroll through the list of messages.
- 3. Press  $\circledcirc$  to read a message.

### <span id="page-31-1"></span>**Reading the message**

**1.** If the text message is long, press  $\Diamond \Diamond$  down to view the entire message.

Note: Message length is limited according to Virgin Mobile's service. An incoming message that exceeds the limit may be truncated.

- 2. When you are finished, you can Reply to the sender, Erase the message, Save the message to your Saved folder, or set additional Options for the message:
	- View Sender information.
	- $-$  Forward the message.
	- $-$  Reply with Copy to reply to the message with a copy of the original attached.
	- $-$  Save as QuickText to save the text from the message as QuickText, which you can insert into other messages. (For more about QuickText, see page 26.)
- 3. Select Done

### Setting message alerts

<span id="page-31-3"></span>You can set your phone to alert you of incoming text messages or pages. For more information, see "Setting message alerts" on page 33.

# <span id="page-31-2"></span><span id="page-31-0"></span>**Erasing messages**

<span id="page-31-4"></span>It's a good idea to erase old messages, as messages take up memory in your phone.

You have the option of erasing text messages and pages as you send or read them, erasing them oneat-a-time from the list in the OutBox or InBox. or erasing them all at once.

### **Erasing single messages**

- 1. Select Menu  $\rightarrow$  Messaging.
- **2.** Press  $\Diamond \Diamond$  down and press  $(\forall \Diamond)$  to select the type of text message you want to erase (InBox, OutBox, or Saved).
- 3. Press  $(x)$  to select the message to erase.
- 4. Select Erase to erase the message. A notification appears: "Erase this message?"
- 5. Select Yes to erase the message.

Note: You can erase a scheduled message from the OutBox, but you cannot cancel delivery of the message.

### **Erasing all messages**

- 1. Select Menu  $\rightarrow$  Messaging  $\rightarrow$  Erase Msgs.
- **2.** Press  $\Diamond^{\mathbb{Q}}_{\mathbb{Q}}$  up or down and press  $(\neg \forall)$  to select an option:
	- $-$  InBox erases all messages in your InBox.
	- $-$  OutBox erases all messages in your OutBox.
	- Saved Folder erases all messages in your Saved folder.
	- All Messages erases all text messages in all folders listed above.
- 3. A notification appears: "Erase all messages?" Select Yes to erase messages or No to cancel.

### Erasing messages automatically

Use this setting to have old messages automatically erased from the InBox when memory is low.

- 1. Select Menu  $\rightarrow$  Messaging  $\rightarrow$  Msg Settings  $\rightarrow$ Auto-Erase.
- 2. Press  $(\infty)$  to select Old InBox Msgs.

# <span id="page-32-0"></span>**Customizing message settings**

To make messaging easier, you can customize settings for sending and receiving messages.

### <span id="page-32-1"></span>**Creating group lists**

You can create and save a list of multiple recipients. Your K9 phone stores five group lists with up to 10 recipients per list.

1. Select Menu  $\rightarrow$  Messaging  $\rightarrow$  Group Lists  $\rightarrow$ **Create New** 

- 2. Enter a name for the list. For help entering text, see page 14.
- 3. Press  $\circledcirc$  to select Next.
- 4. To enter the first phone number or email address, select an option:
	- Recent List-Select numbers from your Recent List.
	- $-$  New Address—Enter the phone number or email address yourself. To learn how to enter text, see page 14.
	- Contacts List-Select contacts from your phone book.
- 5. To enter the next address, enter a space or comma after the first number or email address (If you insert a saved contact or a number from the Recent List, the phone will insert the comma automatically.) Then press  $\Diamond \Diamond$  right twice, select Options, and choose from the options.
- 6. When finished, press  $\Diamond \Diamond$  right and press  $\Diamond \Diamond$ to select Done
- 7. To send a message to your new group, see "Sending text messages" on page 21.

### <span id="page-33-1"></span><span id="page-33-0"></span>Creating and editing prewritten messages (QuickText)

Your phone comes with prewritten (QuickText) messages, such as "Call me," which you can insert into the body of a text message. You can edit these messages and create new ones. Your phone will store up to 20 QuickText messages, with up to 100 characters per message.

- 1. Select Menu  $\rightarrow$  Messaging  $\rightarrow$  Msg Settings  $\rightarrow$ **Fdit QuickText**
- 2. To create a new pre-written message, highlight New QuickText and press  $(\infty)$ .

 $-0r$ 

To edit an existing pre-written message, highlight the message and press  $(\overline{\otimes})$ .

3. Enter or edit the text and press  $(\overline{\circ}\mathbf{k})$  to select Done. For help entering text, see page 14.

Note: You can also save a message you are writing or an incoming message as QuickText. For directions, see "Setting sending options" on page 22 or "Reading the message" on page 24.

### Switching default text entry mode

You can set the default text entry mode to appear in message text entry screens.

- 1. Select Menu  $\rightarrow$  Messaging  $\rightarrow$  Msg Settings  $\rightarrow$ Default Text.
- 2. Select Normal Alpha or Rapid Mode.

For more information on text entry modes, see page 14.

#### <span id="page-34-0"></span>8 **CUSTOMIZING YOUR PHONE**

The contents of the Settings menu are as follows.

#### **Ring Mode**

Vibrate Only Vibrate, Ring Lights Only Normal Sounds

#### Kevauard

#### Sounds

**Ringtone Volume** Ringtones My Ringtones **Business Ring** Personal Ring Earpiece Volume **Key Volume** Key Length Missed Call Smart Sound Minute Alert

#### **Display** Backlighting

My Banner **Flashing Lights** Main Menu View Screen Saver Auto-Hyphen **Time Format** Contrast

#### **Voice Services**

**Add Voice Dial Frase Voice Dial Voice Training** Voice Wake-Up Voice Answer

#### Security Lock Phone

Limit Calls Lock Code **Erase Contacts** Emergency #'s

#### Call Information

Recent Calls All Calls Timer

#### **Network**

911 Only Location On

#### Convenience **Fast Find**

**Frequent List** 1-Touch Dialing

#### **Msa Settinas**

Voicemail Num Alerts Signature **Edit QuickText** Callback Number Save to Outhox Auto-Erase Default Text

#### **Accessories**

**Pwr Backlight Headset Ring** Auto-Answer

# <span id="page-35-3"></span><span id="page-35-0"></span>**Silencing all sounds**

Your phone is set to make sounds when you receive calls, press keys, navigate through menus, and receive alerts (such as new messages).

You can silence all sounds and set the phone to vibrate or light up when you receive calls and alerts.

### Setting the phone to vibrate or light up

- 1. Select Menu  $\rightarrow$  Settings  $\rightarrow$  Ring Mode.
- **2.** Choose an option and press  $(\infty)$ :
	- Vibrate Only-Causes the phone to vibrate for the duration of the incoming call or other alert. **foll** appears.
	- Vibrate, Ring-Causes the phone to vibrate for the first 10 seconds and then ring for the remainder of the incoming call or other alert. fil appears.
	- $-$  Lights Only—Causes the phone to light up for the duration of the incoming call or other alert. **章** appears.
	- $-$  Norm. Sounds—Causes the phone to ring for the incoming call or alert (in effect, returns phone to a non-silent mode).
- 3. Press  $\circled{3}$  to return to the main screen.

Note: The phone rings when attached to an external power source (such as a charger), even if all sounds are silenced.

### **Shortcut to Vibrate Only mode**

• From the main screen, press  $\Diamond \Diamond$  right and hold. appears.

### Turning sounds back on

To restore all sounds to the phone:

<span id="page-35-4"></span>• From the main screen, press  $\Diamond \Diamond$  right and hold. The a or <del>ä</del> disappears.

# <span id="page-35-5"></span><span id="page-35-1"></span>Choosing a different ringtone

Your K9 phone comes with 18 pre-loaded ringtones you can choose to use for incoming calls.

- <span id="page-35-7"></span>1. Select Menu  $\rightarrow$  Settings  $\rightarrow$  Sounds  $\rightarrow$ Ringtones.
- 2. Scroll down the list to hear the different ringtones.
- 3. Press  $\circledcirc$  to select a ringtone from the list.

### Downloading additional ringtones

You can choose from thousands of additional ringtones to download to your K9 phone at www.virginmobileusa.com.

### <span id="page-35-6"></span><span id="page-35-2"></span>Specifying ringtones for different callers

You can assign ringtones that identify calls from different phone numbers saved in your Contacts directory.

• To assign a ringtone to an individual contact, see page 17.

- To assign a ringtone to a class of contacts:  $\bullet$ 
	- a. Select Menu  $\rightarrow$  Settings  $\rightarrow$  Sounds.
	- b. Highlight Business Ring or Personal Ring and press  $(\infty)$ .
	- **c.** Select a ringtone and press  $(\infty)$ .

Note: To classify a contact as Business or Personal, see page 17.

# <span id="page-36-0"></span>**Adjusting volume**

You can adjust the volume of the earpiece, the ringtone, or the tones you hear when the keys are pressed.

# <span id="page-36-4"></span>Adjusting the earpiece volume

To adjust the earpiece volume manually during a call, press  $\Diamond$  up or down to find a comfortable level.

# <span id="page-36-2"></span>Adjusting the ringtone volume

This setting adjusts the volume for incoming calls as well as the Countdown Timer, Scheduler Alert, and Alarm Clock.

- 1. Select Menu  $\rightarrow$  Settings  $\rightarrow$  Sounds  $\rightarrow$ Rinatone Vol.
- 2. Press  $\Diamond$  right to increase the volume, or left to decrease the volume.

# <span id="page-36-5"></span>Changing the key tones

You can change the volume and duration of the tones the phone makes when you press the keys. Select Menu  $\rightarrow$  Settings  $\rightarrow$  Sounds and choose Key Volume or Key Length.

# <span id="page-36-1"></span>**Using shortcuts**

<span id="page-36-3"></span>From the main screen, you can access shortcuts by pressing  $\Diamond \Diamond$  in different directions. The following shortcuts are automatically programmed into vour phone:

- Left—Locks the keypad.
- Right-Puts phone in Silent Mode.
- Down-Displays your saved contacts.
- Up—Checks the balance of your Virgin Mobile account.

### Creating a shortcut to your frequent contacts list

By default, your phone lists your entire contacts list when you press  $\Diamond \Diamond$  down. You can set the phone also to show a list of your most frequent contacts.

- 1. Select Menu  $\rightarrow$  Settings  $\rightarrow$  Convenience  $\rightarrow$ **Frequent List.**
- 2. Select Enabled to include the list or Disabled to remove it.

### Using the Frequent Contacts shortcut

• From the main screen, press  $\Diamond$  down. The Frequent Contacts appear at the top of the list, followed by your complete Contacts List.

# <span id="page-37-0"></span>Personalizing the screen

### <span id="page-37-1"></span>**Changing your banner**

The banner is the personal label for your phone. It appears on the main screen above the time and date. The banner can be up to 14 characters long.

- 1. Select Menu  $\rightarrow$  Settings  $\rightarrow$  Display  $\rightarrow$ My Banner.
- 2. Select Edit.
- 3. Press  $\left(\Box r\right)$  to clear the screen.
- 4. Enter your new text.
- 5. Press  $\circledcirc$  to save.

### Choosing a different menu view

You can change the appearance of the menus you see when you select Menu from the main screen.

- 1. Select Menu  $\rightarrow$  Settings  $\rightarrow$  Display  $\rightarrow$ Main Menu View, then the option you want:
- 2. Press  $\circled{}$  to return to the main screen.

Graphic

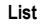

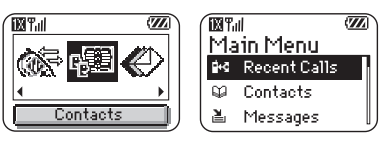

The next time you press  $(\infty)$ , you see the menu view you selected.

# Adjusting the backlighting

Your screen lights up while you are in a call or when you press a key on the keypad. However, you can change when and how backlighting lights up.

- 1. Select Menu  $\rightarrow$  Settings  $\rightarrow$  Display  $\rightarrow$ Backlighting.
- 2. Select an option from the list:
	- 5 seconds, 10 seconds, 30 seconds, or 1 minute—(Default) Turn backlighting on for  $5$ ,  $10$ , or  $30$  seconds, or 1 minute, after your last keypress.
	- 5 sec./in call. 10 sec./in call. 30 sec./in call. or 1 min/in call-Turn backlighting on for the duration of a call, and for 5, 10, or 30 seconds, or 1 minute, after your last keypress.

<span id="page-37-2"></span>Note: These three settings drain the battery more quickly and reduce talk and standby times.

### **Setting power backlighting**

You can set backlighting to remain on when an external power source, such as the AC adapter, is used with the phone.

Note: Power backlighting may not be available with some accessories. Check with Virgin Mobile.

- 1. Select Menu  $\rightarrow$  Settings  $\rightarrow$  Accessories  $\rightarrow$ Pwr Backlight.
- 2. Select Always On to keep backlighting on. (The battery charges more slowly when power backlighting is on.)

### <span id="page-38-3"></span>Setting backlighting to flash

You can set the backlighting on your phone to flash in a certain style when an incoming call is received. When this setting is activated, the lights will flash even if you silence the ringtone.

- 1. Select Menu  $\rightarrow$  Settings  $\rightarrow$  Display  $\rightarrow$ Flashing Lights.
- 2. Select from Fast Flash, Slow Flash, or Heartbeat, or Rhythm. As you highlight the options a sample of each flash is provided.
- 3. Press  $\circledcirc$  to select your option.

Caution: A small percentage of users may be photo sensitive to flashing lights. In rare cases, exposure to flashing lights, under certain circumstances, may produce seizures. While such an event is not known to occur with mobile phone use, and the K9 phone is designed to minimize the possibility of any such occurrence, those who believe they may be photo sensitive should not enable the Flashing Lights feature.

### <span id="page-38-4"></span>Changing the display contrast

- 1. Select Menu  $\rightarrow$  Settings  $\rightarrow$  Display  $\rightarrow$  Contrast.
- 2. Select the level of contrast you want.

### <span id="page-38-2"></span>Setting numbers to auto-hyphenate

Auto-hyphenation is a setting that automatically inserts hyphens into your phone numbers to be consistent with the U.S. dialing plan. For example, 1-222-333-4444.

• Select Menu  $\rightarrow$  Settings  $\rightarrow$  Display  $\rightarrow$ Auto-Hyphen  $\rightarrow$  Enabled.

### <span id="page-38-6"></span>Selecting a screen saver

Screen savers work only from the main screen, and they are activated 10 seconds after the last keypress. Incoming calls and alerts override screen savers.

- 1. Select Menu  $\rightarrow$  Settings  $\rightarrow$  Display  $\rightarrow$ Screen Saver
- 2. Highlight a screen saver and press  $(\overline{\bullet}\overline{\bullet})$ .
- **3.** Press  $\circ$  to return to the main screen and wait 10 seconds to view the screen saver vou chose.

### <span id="page-38-8"></span>Choosing a different time/date format

- 1. Select Menu  $\rightarrow$  Settings  $\rightarrow$  Display  $\rightarrow$ **Time Format**
- 2. Highlight the option you want.

# <span id="page-38-7"></span><span id="page-38-0"></span>Creating a secure environment

This section describes all the features involved in securing your phone and preventing access to personal information. All security features are shielded by a four-digit lock code.

### <span id="page-38-5"></span><span id="page-38-1"></span>Changing your lock code

The lock code is typically preset to 0000 or the last 4 digits of your phone number. To change your lock code, take these steps:

- 1. Select Menu  $\rightarrow$  Settings  $\rightarrow$  Security.
- 2. Enter your four-digit lock code and select Lock Code. A message appears: "Change Code?"
- 3. Select Yes and enter a new four-digit code. Enter your new lock code again.

### <span id="page-39-3"></span>Locking your phone

When your phone is locked, you can call only emergency numbers or Virgin Mobile. You can still receive incoming calls.

- 1. Select Menu  $\rightarrow$  Settings  $\rightarrow$  Security.
- 2. Enter your four-digit lock code.
- 3. Select Lock Phone
- 4. Highlight an option:
	- $-$  Never---Does not lock the phone.
	- $-$  On power up—Locks the phone every time vou turn it on.
	- $-$  Now—Locks the phone immediately.
- 5. Press  $(\overline{\circ}\mathbb{R})$ .

### <span id="page-39-4"></span>**Unlocking the phone**

- 1. From the main screen, press  $(\overrightarrow{O\mathcal{R}})$  to select Unlock.
- 2. Enter your four-digit lock code.

### Designating emergency numbers

The emergency numbers feature allows you to specify three personal phone numbers that can be called when the phone is locked.

- 1. Select Menu  $\rightarrow$  Settings  $\rightarrow$  Security.
- 2. Enter your four-digit lock code.
- 3. Select Emergency #'s.
- 4. Select an Unassigned slot.

Note: Enter the phone number, including the area code. Do not enter 1 before the area code.

5. Press  $\circledcirc$  to select Done.

#### Notes:

- You can view these numbers only when entered for the first time.
- You cannot edit these numbers.
- To make a call to an emergency number from a locked phone, you must dial the number (including area code) exactly as it was stored in Emergency Numbers.

### <span id="page-39-1"></span>**Restricting calls**

You can restrict the calls that can be made from your phone to only those that have been saved in your Contacts.

- 1. Select Menu  $\rightarrow$  Settings  $\rightarrow$  Security.
- 2. Enter your four-digit lock code.
- 3. Select Limit Calls
- 4. Select Limit Out.

### <span id="page-39-2"></span><span id="page-39-0"></span>**Erasing all contacts**

- 1. Select Menu  $\rightarrow$  Settings  $\rightarrow$  Security.
- Enter your four-digit lock code. 2.
- 3. Select Erase Contacts
- 4. Select Yes to erase all contacts. A message appears: "Erase ALL contacts?"
- **5.** Select Yes to erase all contacts.

# <span id="page-40-5"></span><span id="page-40-3"></span><span id="page-40-0"></span>Setting message alerts

You can choose how you want be alerted of incoming voicemail, pages, or text messages.

- 1. Select Menu  $\rightarrow$  Settings  $\rightarrow$  Msg Settings  $\rightarrow$ **Alerts**
- 2. Select the type of alert: Message Alert, Net Alert, Page Alert. or Voicemail Alert.
- 3. Press  $(\bigcirc \cdot \bigcirc)$  to select an option:
	- $-$  Vibrate, Vibe remind, Beep, Beep remind, HiYa!, HiYa! remind. Rock. Rock remind. Happy, or Happy remind—Set the phone to vibrate, beep, or play a tune once when a new message is received.
	- $-$  Options with remind—Set the phone to notify you once when a new message is received and then notify you again every five minutes. To stop a reminder alert, press  $(\Box \kappa)$  to select lanore.
	- $-$  Disabled—Turn off message alerts.

### Setting alerts for your headset

When a headset (sold separately) is attached to the phone, you can set alert sounds to originate from the headset.

- 1. Select Menu  $\rightarrow$  Settings  $\rightarrow$  Accessories  $\rightarrow$ Headset Ring.
- 2. Select Out headset to have alerts originate from the headset.

# <span id="page-40-6"></span><span id="page-40-2"></span><span id="page-40-1"></span>Setting position location

This setting allows you to share your location information with network services other than emergency services  $(911, 999, 111, 000,$  etc.), in markets where service is implemented.

- 1. Select Menu  $\rightarrow$  Settings  $\rightarrow$  Network  $\rightarrow$ Location On
- 2. If you see a message prompt, press  $\circledcirc$ to continue.
- 3. Select 911 Only or Location On.
	- $-$  911 Only (default) shares your position information only with emergency services when you call your 3-digit emergency code  $(911, 999, 111, 000, etc.).$
	- $-$  Location On shares your position information with the Virgin Mobile network, in addition to emergency services.

<span id="page-40-4"></span>For information on emergency calls, see "Calling emergency services" on page 10.

#### <span id="page-41-0"></span>9 **USING VOICE RECOGNITION**

Voice recognition allows you to make and answer calls by speaking commands into the phone.

Note: You cannot use voice recognition to end a call; you must press  $\circled{ }$ .

# <span id="page-41-4"></span><span id="page-41-1"></span>Setting up voice dialing

To make or receive calls using voice recognition (voice dialing), contacts must be saved and have associated voice tags.

### Creating a voice tag for a contact

- 1 Select Menu  $\rightarrow$  Contacts  $\rightarrow$  Add Voice Dial
- 2. Follow the voice prompts to record a name for the contact.
- 3. Highlight an option:
	- $-$  Add new—Save a new contact to go with the voice tag.
	- $-$  Add to existing—Add the voice tag to a saved contact.

### Viewing entries with voice tags

 $Select Menu \rightarrow$  Contacts  $\rightarrow$  Voice Dial List A list of all contacts with assigned voice tags appears.

### Editing a voice tag

- 1. Select Menu  $\rightarrow$  Contacts  $\rightarrow$  Voice Dial List.
- 2. Highlight the contact you want to edit, and press  $(x)$  to select it.
- **3.** Highlight the phone number and press  $\circledcirc$ .
- 4. Select Add Voice Dial, Edit Voice Dial, or Erase Voice Dial.
- <span id="page-41-3"></span>5. Follow the prompts.

# <span id="page-41-2"></span>**Calling using voice tags**

- 1. If you haven't already done so, record a voice tag for the person you wish to call.
- 2. From the main screen, press  $\sum$ . The phone responds: "Say a name."
- 3. Say the name of the person you want to call.
- 4. If the name you said matches a contact in the Voice Dial List, the phone responds: "Calling (Name)." Remain silent to make the call, or say "No" to cancel

Note: If the phone finds multiple voice tags that sound like the name you said, you will be asked to verify which name you want to call. Say "Yes" when you hear the correct name. Say "No" when you hear an incorrect name.

5. When you are finished, press  $\circled{2}$ . You cannot end the call with a voice command

### <span id="page-42-0"></span>Using voice features with accessories

You can use voice commands to make a phone call or to answer the phone only if your phone is connected to a professionally installed Kyocera hands-free car kit (sold separately).

**Note:** The following features apply only to professionally installed hands-free car kits unless noted.

Accessories for your K9 phone can be found at www.virginmobileusa.com or www.kvocera-wireless.com/store.

### <span id="page-42-1"></span>Waking up the phone

If your phone is connected to a professionally installed Kyocera hands-free car kit, you can use a voice command to activate the phone to make a phone call.

Note: Voice Wake-up does not work with Kevguard active.

To activate the Voice Wake-up setting:

- 1. Select Menu  $\rightarrow$  Settings  $\rightarrow$  Voice Services  $\rightarrow$ Voice Wake-Up  $\rightarrow$  With ext. pwr.
- 2. Select Menu  $\rightarrow$  Settings  $\rightarrow$  Keyguard  $\rightarrow$ **Disabled**, then press  $(\infty)$ .

To wake up the phone:

- 1. Say "Wake Up" and listen for a tone.
- 2. Say "Wake Up" again until you hear two tones.

If the phone does not recognize your "Wake up" command, see "Training voice recognition" on page 36.

### <span id="page-42-3"></span><span id="page-42-2"></span>Answering the phone

You can set the hands-free car kit to either  $(1)$  answer automatically or  $(2)$  ring until you press a key or answer using a voice command.

### Answering automatically

To set your phone to answer automatically:

• Select Menu  $\rightarrow$  Settings  $\rightarrow$  Accessories  $\rightarrow$ Auto-Answer  $\rightarrow$  After 5 secs.

### Answering using voice commands

If Auto-Answer is turned off, you can use a voice command to answer an incoming call using a Kyocera hands-free car kit or headset.

To turn off Auto-Answer:

• Select Menu  $\rightarrow$  Settings  $\rightarrow$  Accessories  $\rightarrow$ Auto-Answer  $\rightarrow$  Disabled

To activate the Voice Answer setting:

- 1. Select Menu  $\rightarrow$  Settings  $\rightarrow$  Voice Services  $\rightarrow$ **Voice Answer**
- 2. Highlight Enabled, then press  $(\overrightarrow{\theta})$ .
- 3. Select Menu  $\rightarrow$  Settings  $\rightarrow$  Silent Mode  $\rightarrow$ Norm, Sounds

To answer a call:

When you receive an incoming call, the phone responds: "Incoming call, answer?" or "Incoming roam call, answer?" If the caller is recognized as a saved contact entry, then the phone says "Incoming call from (Name), answer?"

• Say "Yes" or press any key except  $\circled{}$ .

### Ignoring an incoming call

To ignore an incoming call, do one of the following:

- Say "No" and press  $\circled{3}$  to silence the alert.
- Remain silent. The voice alert repeats twice and the phone rings once, then returns to the main screen.

# <span id="page-43-0"></span>**Training voice recognition**

If your phone is having trouble recognizing your voice, you can train it with the commands "Yes," "No." and "Wake up."

- 1. Select Menu  $\rightarrow$  Settings  $\rightarrow$  Voice Services.
- 2. Select Voice Training.
- 3. Read the message and press  $\circledcirc$ .
- 4. Select Train All.
- 5. Follow the prompts for each word until training is complete.

Note: The "Wake up" command can only be used with a car kit or headset (both sold separately). See page 35.

# <span id="page-44-1"></span><span id="page-44-0"></span>112 Scheduler

<span id="page-44-4"></span>The Scheduler allows you to schedule events and set reminder alerts

Note: You cannot access Scheduler if your phone does not have a signal.

### Adding an event

- 1. Select Menu  $\rightarrow$  Tools  $\rightarrow$  Scheduler.
	- $-$  For a day in this month, select View Day. Press  $\Diamond \Diamond$  left and right to scroll through days.
	- $-$  For a day in a different month, select View **Month.** Press  $\Diamond \Diamond$  up or down to scroll through months, and right or left to scroll through days.
- 2. Press  $\circledcirc$  to add an event to a selected date.
- 3. Enter a name for the event and press  $\circledcirc$ . For help entering text, see page 14.
- 4. Set the event Start time, Duration, and Alarm and press  $(\neg \neg)$ .
	- Press  $\Diamond \Diamond$  up or down to select hour, minutes, and timing of alarm.
	- Press  $\Diamond \Diamond$  left or right to move between fields.
- 5. Add a note to the event and press  $\circledcirc$ .
- 6. Press  $\circled{}$  to return to the main screen or  $(\infty)$  to return to Scheduler options.

### Viewing, editing, or erasing an event

- 1. Select Menu  $\rightarrow$  Tools  $\rightarrow$  Scheduler.
- 2. Select View Day or View Month to find the event you want to view, edit, or erase.
- 3. Press  $\Diamond \Diamond$  up, down, left, or right to highlight an event and press  $(x)$  to select it.
- 4. Press  $\Diamond$  right and press  $(\neg \Diamond)$  to select Edit, Erase, or New. Follow the prompts.
- 5. Press  $\circ$  to return to the main screen or  $(\Xi^{\prime})$  to return to scheduler options.

# <span id="page-44-3"></span><span id="page-44-2"></span>(F) Alarm Clock

Use the Alarm Clock to set an alert for a specific time. The alert occurs only if the phone is on.

- 1. Select Menu  $\rightarrow$  Tools  $\rightarrow$  Alarm Clock  $\rightarrow$  Set.
	- Press  $\oint_{\infty}^{\infty}$  up or down to select an hour and minutae
	- Press  $\Diamond \Diamond$  left or right to switch between hours, minutes, and a.m./p.m.
	- Use the phone keypad to enter numbers.
- 2. Press  $(\neg x)$  to select **Done** and save the setting.
- 3. When the alarm rings, select Off to turn off the alarm or **Snooze** to silence the alarm for 10 minutes

# <span id="page-45-4"></span><span id="page-45-0"></span> $\mathbb{Q}$  Tip Calculator

The Tip Calculator helps you calculate how much tip to include on a bill.

- 1. Select Menu  $\rightarrow$  Tools  $\rightarrow$  Tip Calculator.
- **2.** Enter the amount of your bill and press  $(\infty)$ .
- 3. Select the amount you want to include as a tip  $(10\%, 15\%, 18\%, 20\%, 0$ ther) and press  $\circledR$ . Your total bill appears, including tip.
- 4. If you want to split the bill, press  $\Diamond \Diamond$  right and press  $(\overrightarrow{or})$  to select Split.
- 5. Press  $(\Xi)$  to clear the default of 2 guests.
- 6. Enter the number of guests and press  $(\overline{\otimes})$ . The amount each guest pays is calculated.

# <span id="page-45-3"></span><span id="page-45-1"></span>**■ Calculator**

Use the calculator for basic mathematical equations.

- 1 Select Menu  $\rightarrow$  Tools  $\rightarrow$  Calculator
- Use the keypad to enter numbers. 2.
- 3.
- equal add multiply  $\overline{\mathbf{x}}$  $=$
- divide  $-$  subtract decimal point  $\div$
- $\mathcal{C}$ Clear all numbers entered and display a zero.
- Display the value currently stored MR in memory.
- Add the displayed digit to the value stored  $M +$ in memory.
- M<sub>C</sub> Clear the value currently stored in memory.

Change the sign of the displayed number. Ŧ.

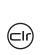

Clear one function or one digit from the screen. Hold down to clear all of the digits and operations and display a zero.

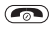

Exit the calculator and return to main screen.

# <span id="page-45-5"></span><span id="page-45-2"></span>(\*) World Clock

The World Clock lets you check times in cities around the world in relation to local time, when service is available.

1. Select Menu  $\rightarrow$  Tools  $\rightarrow$  World Clock.

The World Clock menu is displayed. Your local time and date is on the first line, followed by your selected world city and that city's time and date.

When you first access World Clock, you are prompted to select a city.

2. Press  $(x)$  to select Cities.

The Cities menu is displayed, showing 85 world cities in alphabetical order.

- 3. Press  $\Diamond$  be up or down to scroll through the cities list. You can also use the number keys (2-9) to alphabetically tab through the list.
- 4. Press  $(\infty)$  to select a city, like Athens. The World Clock menu is displayed again, with Athens' time and date.

From the World Clock menu, you can also select Search to search by city or country.

- 1. Select Search from the World Clock menu. The Search By menu is displayed.
- 2. Select your type of search.
	- Press  $\circledcirc$  search by City.
	- Press  $\Diamond$  down, then press  $\Diamond$  to search by Country.
- 3. If you search by City, the Find City screen is displayed.
	- **a.** Use your number keys  $(2-9)$  to enter the  $letter(s)$  by which you want to search. For example, press 2 once to enter the letter A.
	- b. Press Search.
	- c. Cities beginning with A are displayed, like Anchorage, Athens, and Atlanta.
	- **d.** Use  $\lessdot\lessdot\lessdot$  to move through the list, then press  $\textcircled{R}$  to select a city.
- 4. If you search by Country, the Find Country screen is displayed.
	- **a.** Use your number keys  $(2-9)$  to enter the  $letter(s)$  by which you want to search. For example, press 2 once to enter the letter A.
	- h Press Search
	- c. Countries beginning with A are displayed, like Afghanistan, Algeria, and Australia.
	- **d.** Use  $\lessdot$  to move through the list, then press  $\widehat{\omega}$  to select a country.

#### <span id="page-46-2"></span><span id="page-46-0"></span>Timer (6)

This timer counts down for a specified amount of time. It beeps when that amount of time has elapsed.

- 1. Select Menu  $\rightarrow$  Tools  $\rightarrow$  Timer.
- 2. Press  $(\neg x)$  to Set.
- 3. Press  $\Diamond \Diamond$  up or down to set the hours, minutes, and seconds. To move the cursor, press  $\Diamond$  left or right.
- 4. Select Start to begin the countdown. Select Stop to pause the countdown.
- **5.** When the alarm rings, press  $\circledcirc$  to silence it.

# <span id="page-46-3"></span><span id="page-46-1"></span>(T) Stopwatch

- 1. Select Menu  $\rightarrow$  Tools  $\rightarrow$  Stopwatch.
- 2. Select Start to have the stopwatch begin counting.
- 3. Select Stop to stop counting.
- 4. Select Reset to set the counter back to zero and begin counting again.

Press  $(\Xi t)$  when finished.

# <span id="page-47-1"></span><span id="page-47-0"></span>Flashlight

The flashlight is located on the top-left corner of your phone, near the headset jack.

You can turn on the flashlight in two ways:

• From the main screen, press and hold  $\left(\overline{\phantom{a}}\right)$ . The flashlight remains on until you release the key.

 $-0r$ 

• Select Menu  $\rightarrow$  Tools  $\rightarrow$  Flashlight  $\rightarrow$  Turn On. The flashlight remains on for 15 minutes. To turn it off, select Menu  $\rightarrow$  Tools  $\rightarrow$ Flashlight  $\rightarrow$  Turn Off.

# <span id="page-48-1"></span><span id="page-48-0"></span>11 GAMES

Note: If you receive an incoming call alert while you are playing Tetris® or Brick Attack™, the game is paused and exited. You can return to play once the call alert ends. Games do not remain paused if the phone is turned off or loses power.

# <span id="page-48-2"></span>**甲 Tetris**

The goal of this game is to guide the falling blocks down the screen to create a solid horizontal row at the bottom. The game ends when the new block cannot enter the play field because the area is occupied by another block or obstacle.

- 1. Select Menu  $\rightarrow$  Games  $\rightarrow$  Tetris.
- 2. Select an option and press  $(\infty)$  to select it.
	- $-$  New Game—Initiates game play. To pause the game, press  $\left(\Box r\right)$  or  $\left(\Box \kappa\right)$ . Pressing  $\left(\Box r\right)$ returns you to the menu where you can Continue Game to resume or choose from the other available options.
	- Resume Saved-Returns you to the game you were last playing.
	- $-$  Scoreboards—Displays the top five scores for the different game variations, including No Time Limit (default), Timed 2 Min, Timed 3 Min, Timed 5 Min., and Garbage.
	- Settings—Choose various settings for your Tetris game:
		- $-$  Game Type—Choose type of game.
- Music—Choose when music will play  $$ with this game: Music Always, During Title, or No Music. (The No Music setting does not silence the sounds made when you press keys. To silence keys, see "Silencing all sounds" on page 28).
- $-$  Next Piece—Choose whether to show the next piece that will fall.
- Sound Effects-Choose to hear sound effects while playing the game.
- $-$  Starting Level—Choose a level of play.

Navigation: Use the following keys to guide the blocks down the screen:

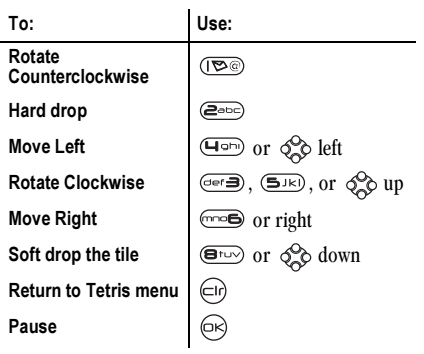

#### <span id="page-49-0"></span> $\frac{1}{\sqrt{2}}$ **Brick Attack**

The goal of this game is to eliminate bricks arranged in levels. You send a moving ball upward using a paddle at the bottom of the screen.

- 1. Select Menu  $\rightarrow$  Games  $\rightarrow$  Brick Attack.
- 2. Press  $\circledcirc$  to select **Yes** at the prompt, "Turn off backlight to conserve battery?"
- 3. Press  $(x)$  to select New.
	- To pause the game, press  $\left(\Box r\right)$ , then press  $(x)$  to Resume.
	- To move the paddle, press  $\Diamond$  left or right.
- 4. To exit the game, highlight Exit and press  $(\overline{\circ} \cdot)$ .

# <span id="page-49-1"></span> $\oslash$  Doodler

You can create and save graphics on your phone.

- 1. Select Menu  $\rightarrow$  Games  $\rightarrow$  Doodler.
- 2 Wait 5 seconds for the intro screen to disappear, or press  $(\rightarrow)$  to clear it.
- 3. Select New Doodle to open the drawing screen:

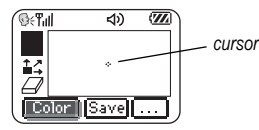

4. Use keys  $1-9$  to move the cursor around the screen as indicated.

> Note: Press  $(5\pi)$  to bring the cursor back to center.

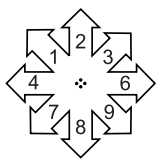

For more drawing tips, refer to the following sections.

### Select a drawing shade

Press  $\Diamond^{\circ}\Diamond$  up or down to place the white triangle on a shade of gray at the left edge of the screen

### Move cursor away from drawing

- 1. Press  $\Diamond \Diamond$  up or down to select  $\mathbb{L}^n$ , (Shortcut: Press (Figure).)
- 2. Press a number key to move the cursor.

Note: To start drawing again, select a drawing shade.

### Clear screen

Press  $\overline{\mathcal{L}}$ .

### **Erase part of drawing**

- **1.** Press  $\oint_{\infty}^{\infty}$  up or down to select  $\Box$ .
- 2. Press a number key to move the eraser.

### Add a shape

- 1. Press  $\Diamond \Diamond$  left or right to select Add Shape.
- 2. Press  $\bigcirc \mathbb{R}$ .
- 3. Select a shape and press  $\circledcirc$ .
- 4. To modify the shape, press  $\Diamond \Diamond$  left or right to highlight an option and press  $\circledcirc$ . Options are Size, Rotate, and Move. (To move the shape, use keys 1–9.)
- 5. Select Done.

# Saving the doodle

It is a good idea to save the doodle while you are working on it. If you receive a call while creating an unsaved doodle, it will be lost.

• Highlight Save and press  $\circledcirc$ .

Note: If you make changes to an existing doodle, you must save it with a different name.

### Resuming a doodle

- To return to the last saved doodle you were working on, select Menu  $\rightarrow$  Games  $\rightarrow$ Doodler → Resume Doodle.
- To return to another saved doodle, select Menu  $\rightarrow$  Games  $\rightarrow$  Doodler  $\rightarrow$  My Pictures.

# <span id="page-51-0"></span>**INDEX**

#### **Numerics**

1-Touch dialing, 11

### A

Alarm Clock, 6, 37 alerts for headsets, 33 for messages, 33 for missed calls, 10 auto-hyphenation, 31

#### в

backlighting, 31 banner, 30 battery, 1 blocking outgoing calls, 32 Brick Attack, 42

#### с

Calculator, 38 call counters, 13 callback number, 22 Contacts directory, 17 contrast, 31 countdown timer, 39

#### D

digital mode, 6 display contrast, 31 Doodler, 42

#### E

emergency position location, 6, 33 erasing contact entries, 32 text messages, 24

#### F

Fast Find, 20 finding a saved phone number, 19 flashing lights, 31 Flashlight, 40 frequent contacts, 19

#### G

games, 41 Brick Attack, 42 Doodler, 42 Tetris, 41

#### н

hands-free car kit answering using voice, 35 purchasing, 5, 2 hands-free headset and phone ringer, 33 button, 13 iack. 4 purchasing, 5, 2 hard pause, 18

#### Ш

icons, 6 InBox, 24 Internet browser, 8

#### κ

keyguard, 6, 12, 13 keypad, locking, 12

#### L

lights, 31 lights-only mode, 6, 28 set to flashing, 31

limiting calls out, 32 lock code, 31 locking keypad, 12 phone, 32

#### M

memory, saving, 24 menu view, 30

#### N

number mode, 14 number type, 17

#### 0

OutBox, 23

#### P

phone book (Contacts directory), 17 phone numbers editing, 18 finding, 20 saving, 17 verifying your own, 3 phone, unlocking, 32 position location, 6, 33 prepend, 11, 19 Q QuickText, 22, 26 R redialing a number, 9 resetting the phone, 5 ringtones choosing types, 28 for different calls, 28

#### s

saved phone numbers editing, 18 finding, 20 Scheduler, 37 screen contrast, 31 screen icons, 6, 10, 14, 23, 28 screen savers, 31 secret contacts, 11, 17 security, 31 shortcuts, 29 silent mode, 6, 28 Smilevs, 22 speed dialing, 11 Stopwatch,  $39$ symbol mode, 15 т Tetris, 41

quick reference, 16 text messages, 21 erasing, 24 retrieving, 23 sending, 21 time format, 31 Timer, 39 timing calls, 13 Tip Calculator, 38 Top-Up, 7

silencing, 3

volume, 29

VirginXtras, 8 Voice Answer, 35 voice dialing, 34 voicemail, 3, 12 volume earpiece, 9, 29 key beep, 29 ringtone, 29

#### W

World Clock, 38

#### U

text entry, 14

unlocking the phone, 32  $\mathbf{v}$ vibrate,  $6, 28$ 

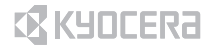

Kyocera Wireless Corp. 10300 Campus Point Drive San Diego, California 92121 USA www.kyocera-wireless.com

82-M8550-1EN, Rev. 002

Free Manuals Download Website [http://myh66.com](http://myh66.com/) [http://usermanuals.us](http://usermanuals.us/) [http://www.somanuals.com](http://www.somanuals.com/) [http://www.4manuals.cc](http://www.4manuals.cc/) [http://www.manual-lib.com](http://www.manual-lib.com/) [http://www.404manual.com](http://www.404manual.com/) [http://www.luxmanual.com](http://www.luxmanual.com/) [http://aubethermostatmanual.com](http://aubethermostatmanual.com/) Golf course search by state [http://golfingnear.com](http://www.golfingnear.com/)

Email search by domain

[http://emailbydomain.com](http://emailbydomain.com/) Auto manuals search

[http://auto.somanuals.com](http://auto.somanuals.com/) TV manuals search

[http://tv.somanuals.com](http://tv.somanuals.com/)